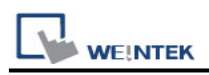

# **MODBUS RTU (0x/1x Range Adjustable)**

Supported Series : MODBUS RTU CONTROLLER Website : [http://www.modbus.org](http://www.modbus.org/)

## **HMI Setting:**

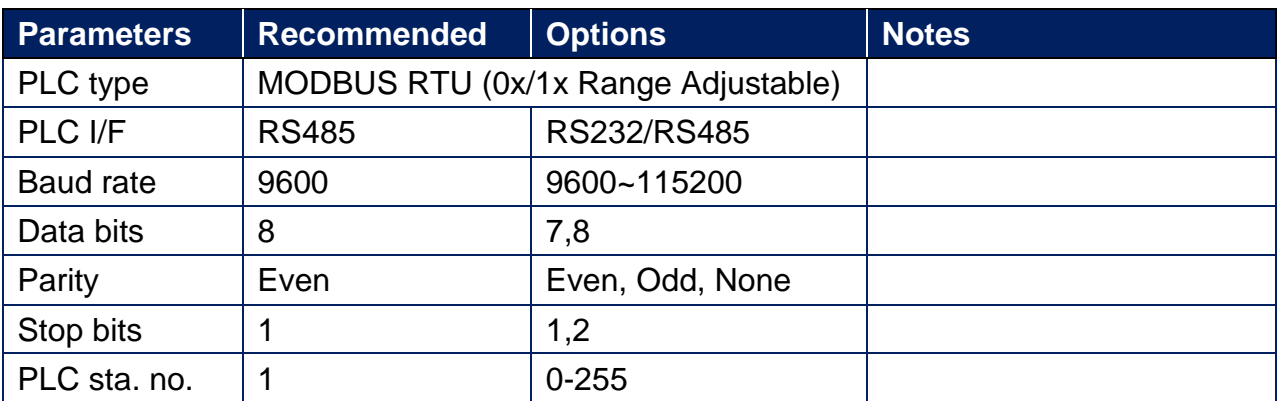

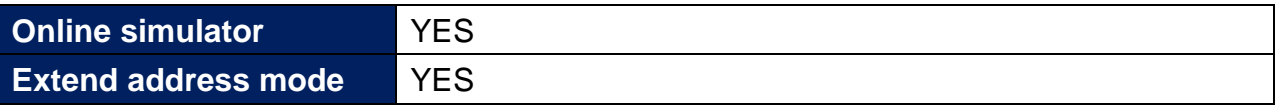

# **PLC Setting:**

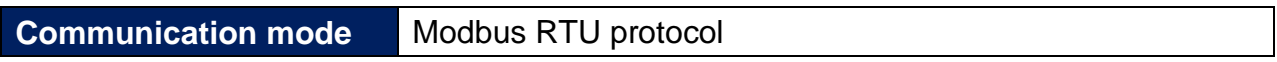

## **Device Address:**

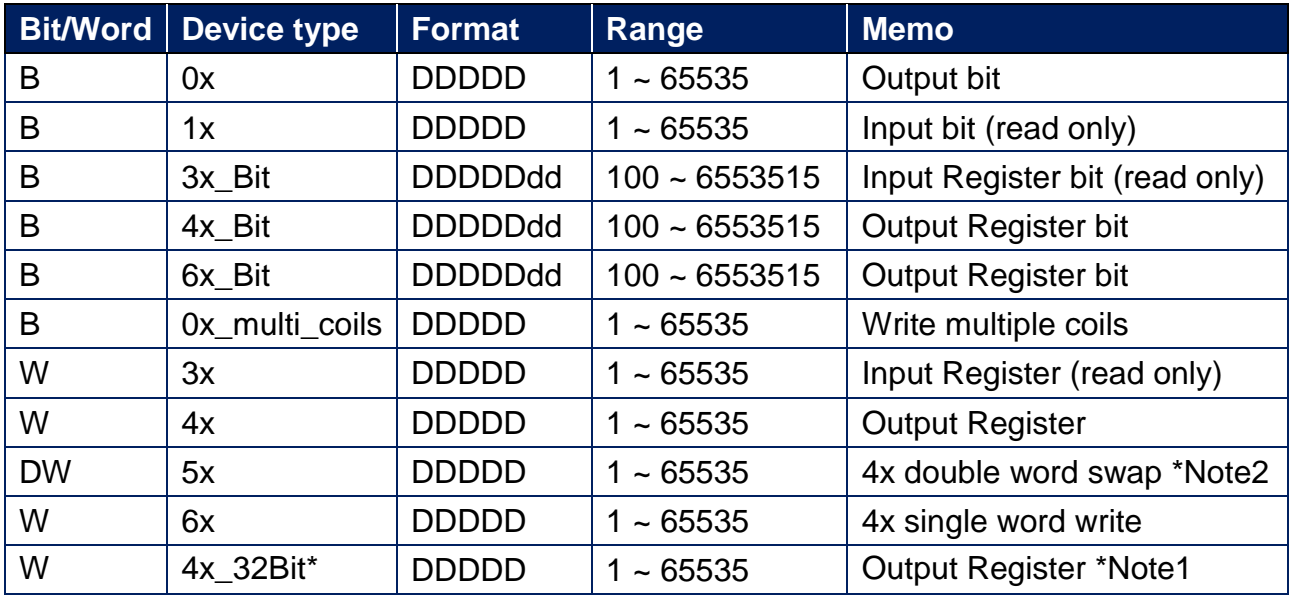

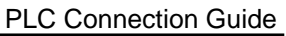

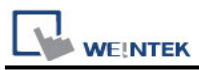

\*Note1: 4x 32Bit will only read / write 2 words for each package, for continuous addresses, it will be divided into several packages.

\*Note2: Please assign all the addresses to Even addresses, or all to Odd addresses, in order to prevent communication failure.

Note3: EBPro V6.03.02 or later supports 64 bits data type **(cMT Series only),** but please note that the address limit range is 48 bits in maximum..

## **NOTE:**

Address type "5x" is mapping to Hold Reg. The communication protocol of "5x" is almost the same as "4x" except that "5x" swaps double words.

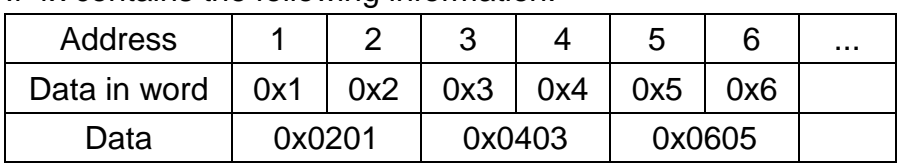

For 5x, it will be:

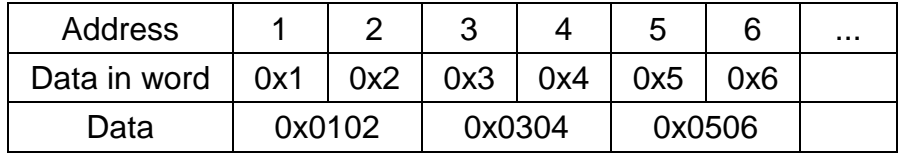

Modbus RTU function code:

If 4x contains the following information:

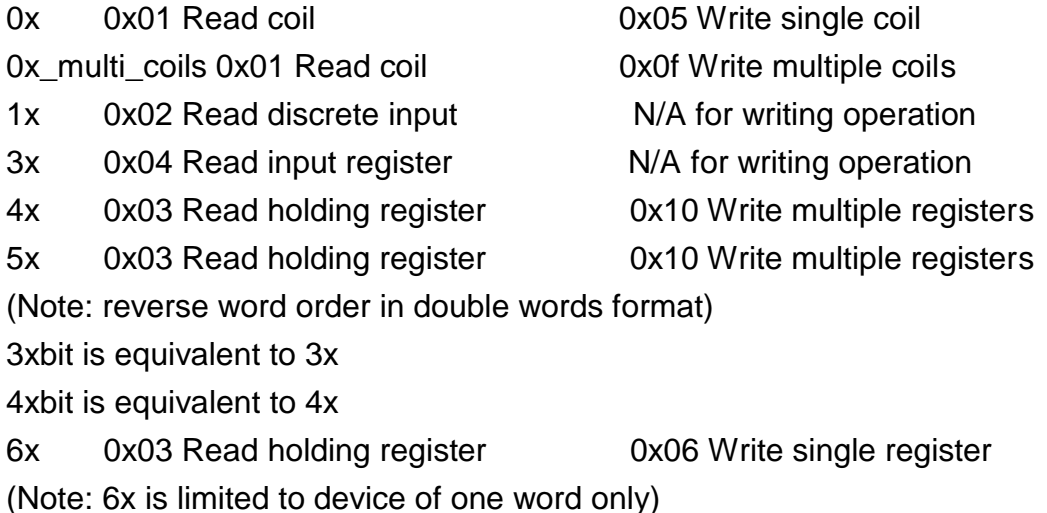

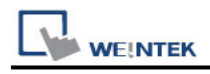

### **Setting Instructions:**

1. Go to [System Parameter Settings]  $\frac{R}{2}$ , click [New] to add a new device -Modbus

RTU (0x 1x range adjustable), as shown below:

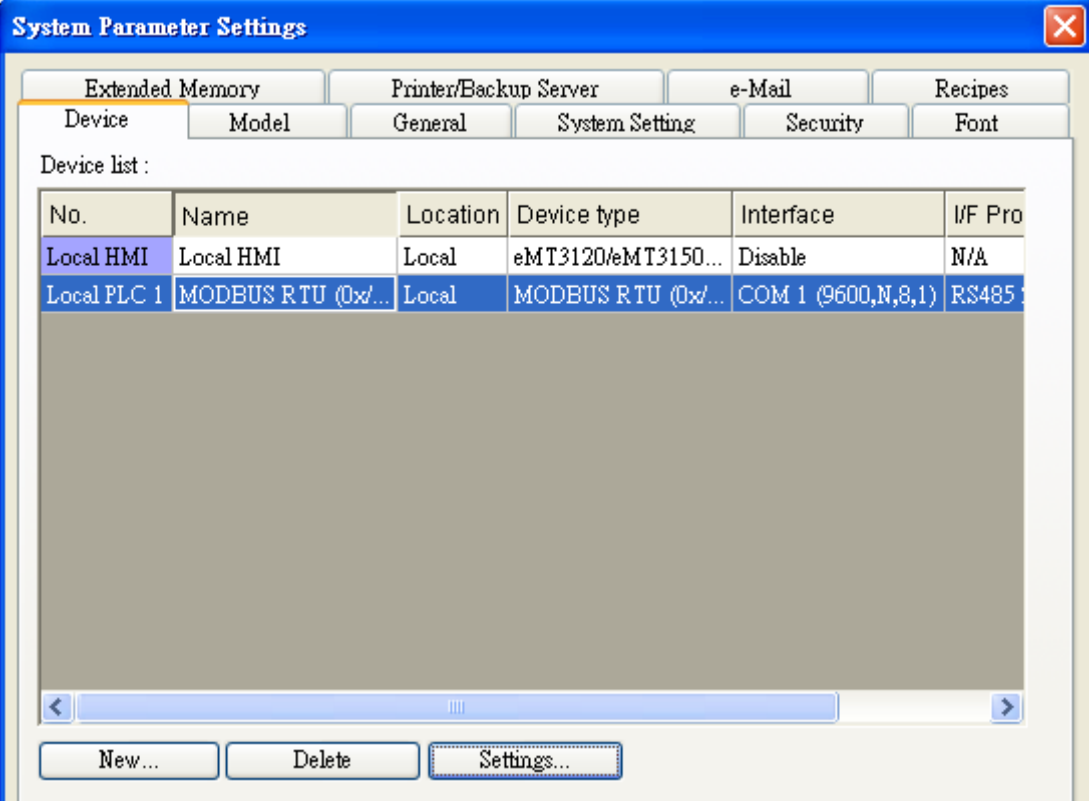

- 2. After adding Modbus RTU (0x 1x Range Adjustable) driver, [Add Address Range Limit] button will be enabled as below. Users can set maximum read/write command size here.
	- Max.read-command size (words): Pull down to select PLC reading range.

Max. read-command size (words) : |  $\vert\downarrow\vert$ 

Max.write-command size (words): Pull down to select PLC writing range.

Max. write-command size (words) :  $\Box$ ×

Note: Setting [Add Address Range Limit] is enabled only when bit address is not a multiple of 16bit.

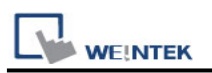

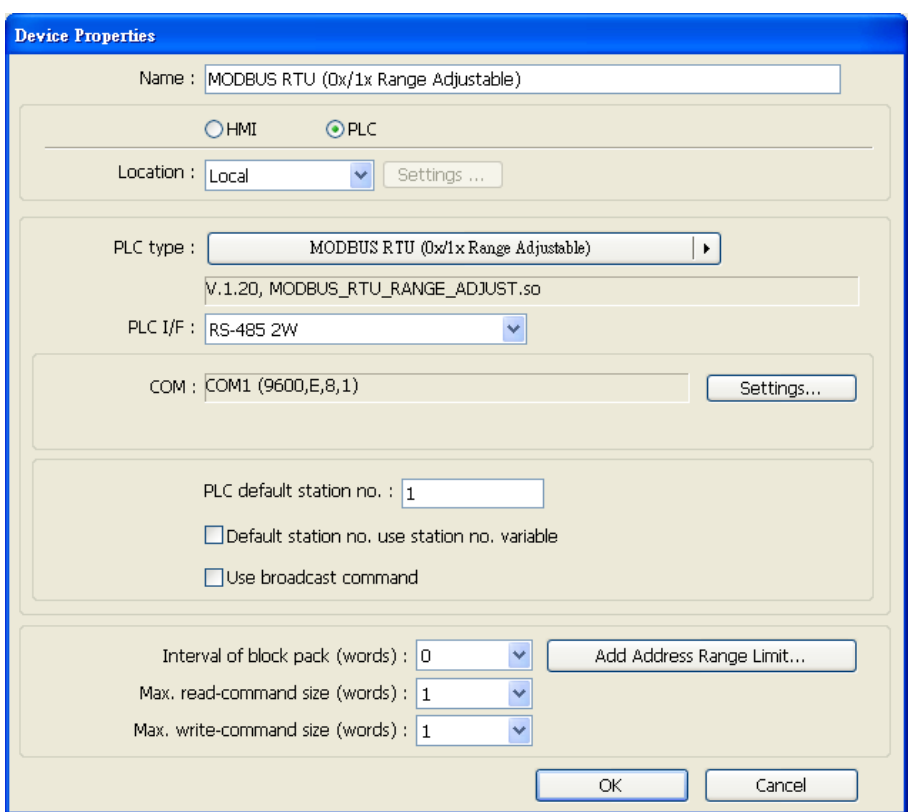

3. Click [Add Address Range Limit] button, Users can define 0x , 1x and 0x\_multi\_coils address range in [0x 1x Address Range] dialog box, referring to bit range of the device used.

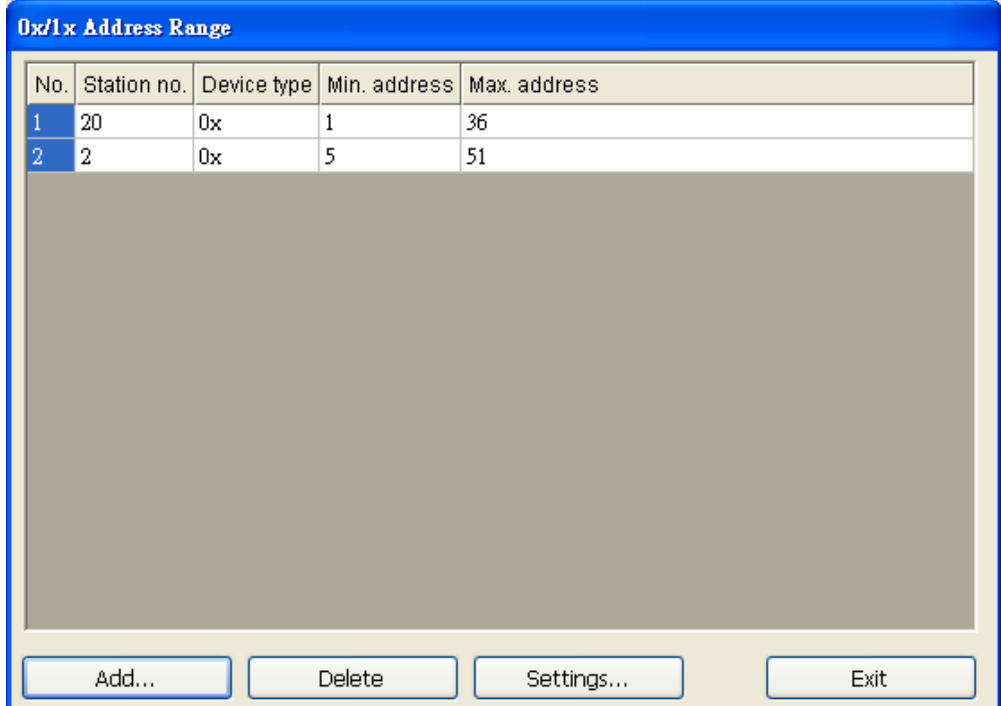

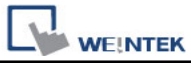

Add: Set [Station No.], [Device Type], [Min. Address], [Max. Address] then click [OK] to finish adding as below:

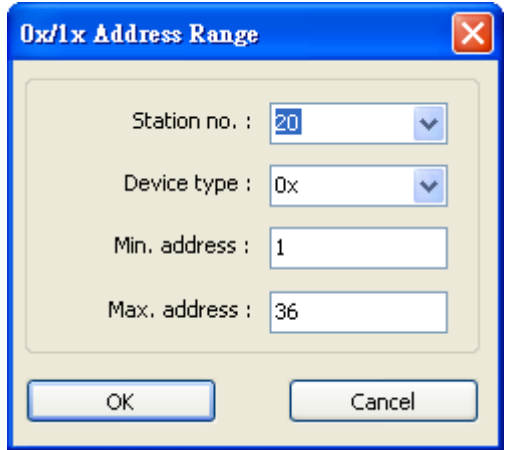

Delete: The selected items will be deleted.

Settings: Set [Station No.], [Device Type], [Min. Address], [Max. Address] then click [OK] to finish adding as below:

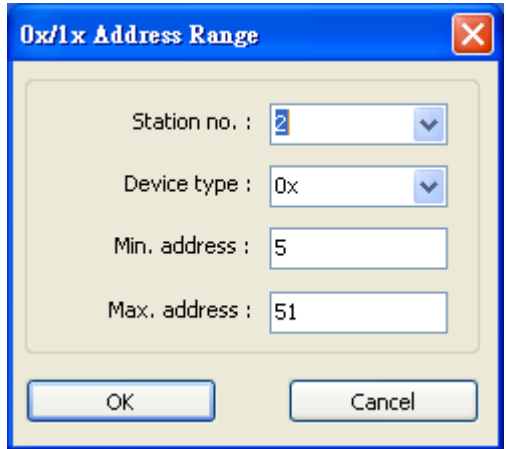

Example:

Take D2 and D8 of SCON as example, the settings depend on bit range of different PLC types. Set [Station No.] and address first.

For D2, set [Station No.] to **20**, [Device Type] **0x**, [Max. Address] **36**.

For D8, set [Station No.] to **2**, [Device Type] **0x**, [Max. Address] **51**.

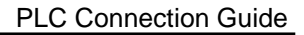

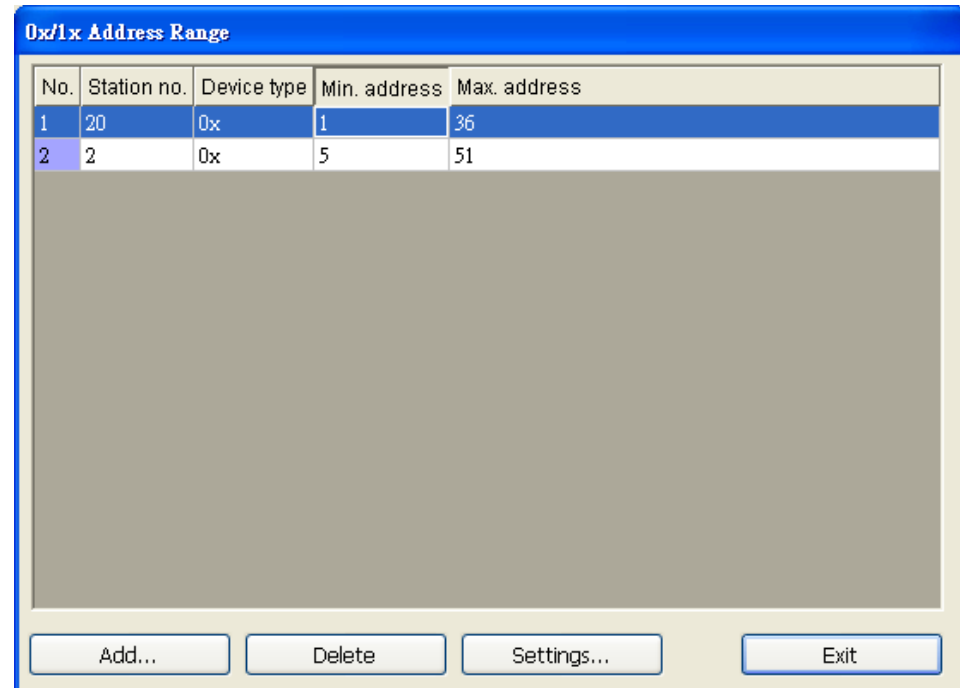

**WE!NTEK** 

Note: If communicating with a RS-485 2W PLC, the [Turn around delay] setting may need to be adjusted according to the reply speed of the device. Please click [Settings] in [Device Properties], and set the [Turn around delay (ms)] parameter as shown:

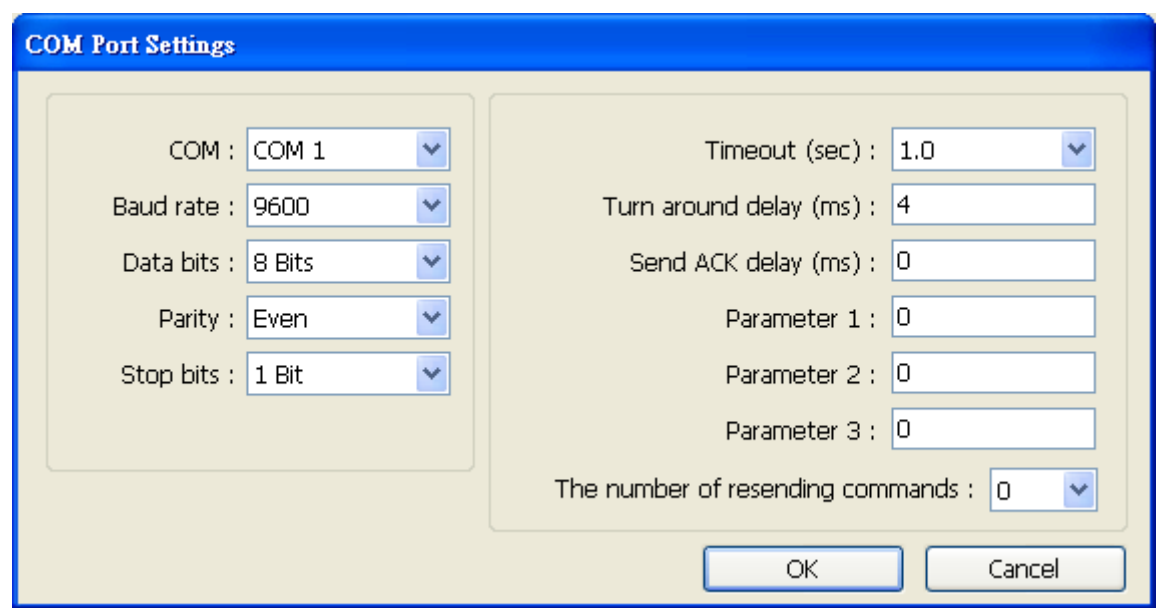

After completing all settings above, the communication is enabled.

# **Wiring Diagram:**

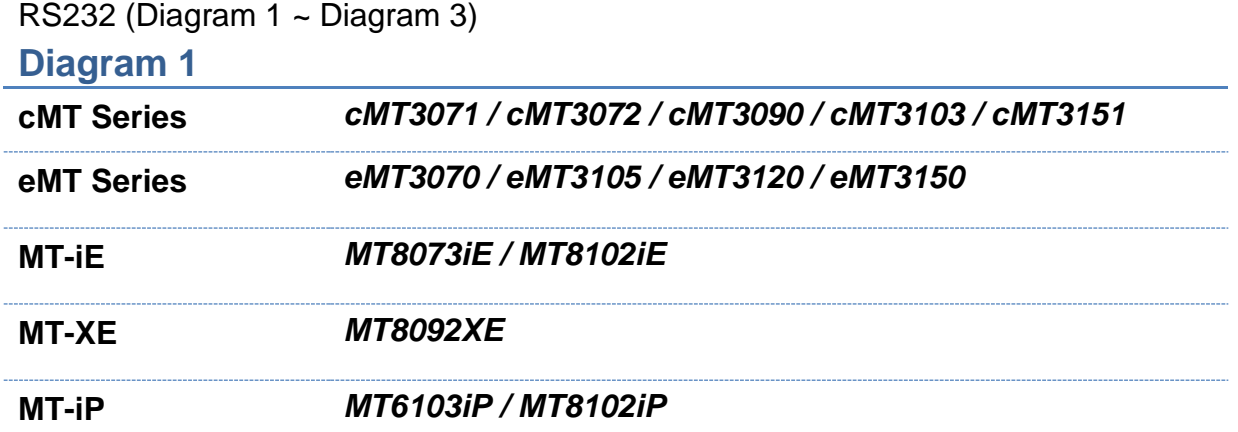

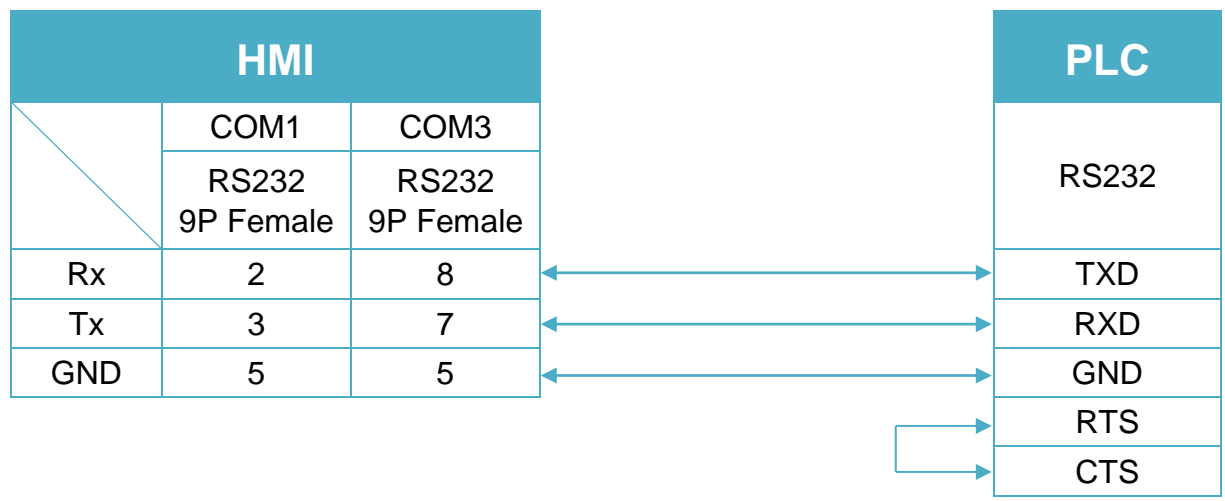

# WEINTEK

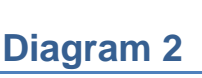

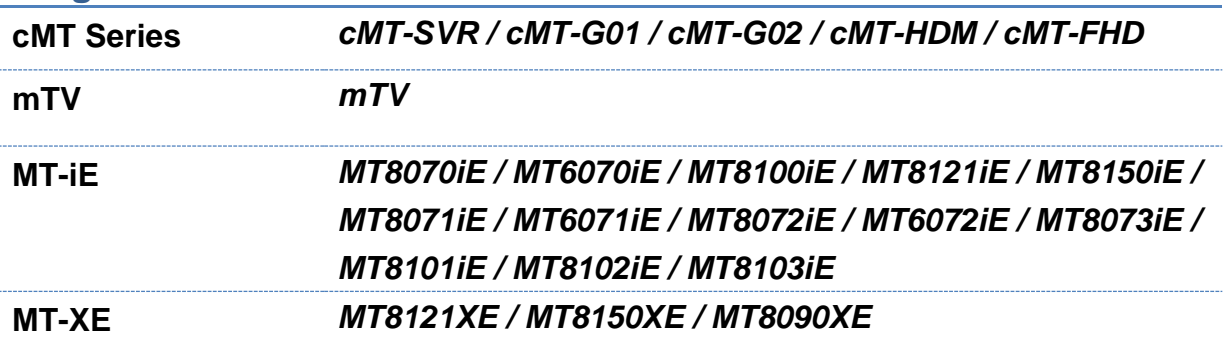

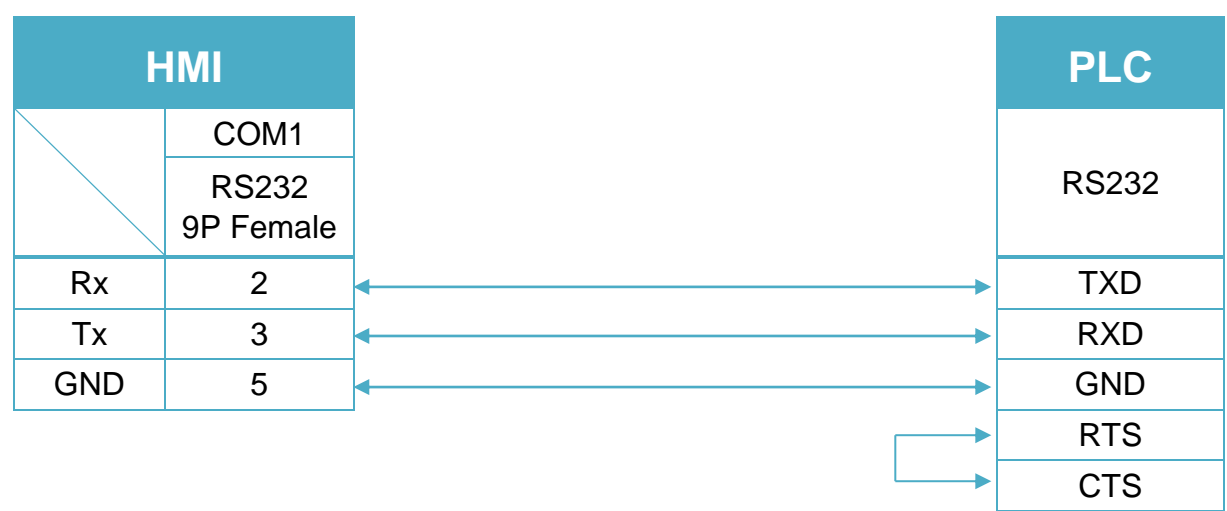

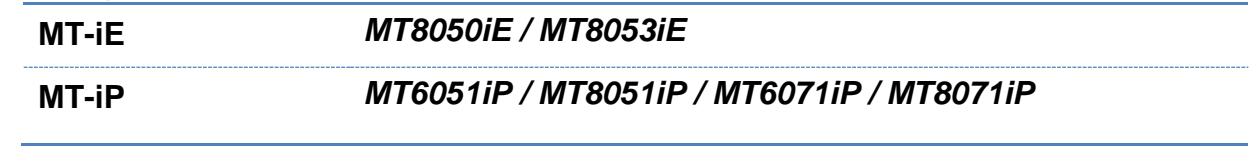

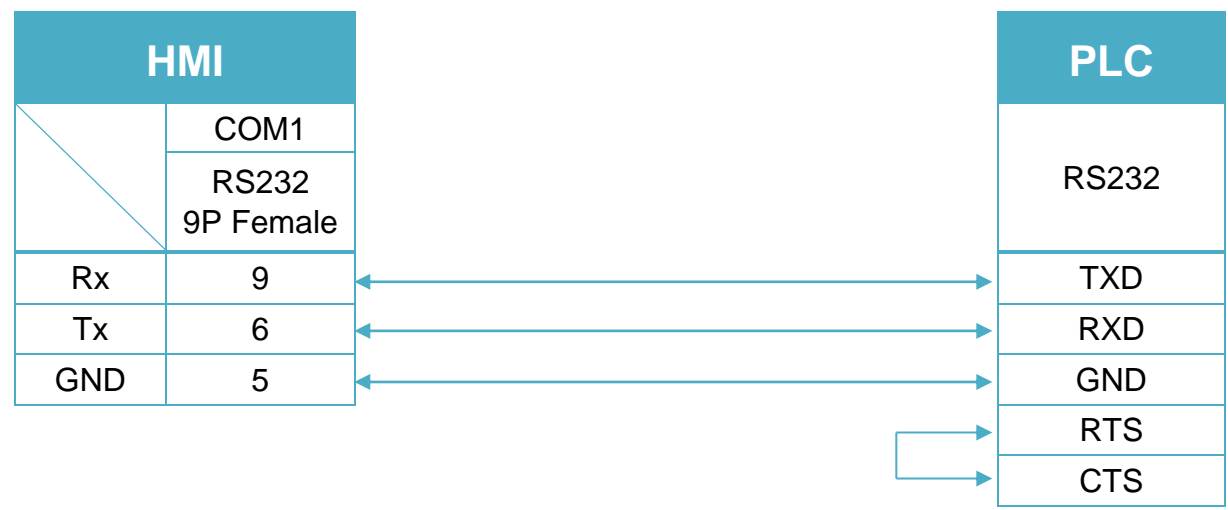

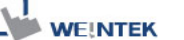

RS485 4W (Diagram 4 ~ Diagram 7)

## **Diagram 4**

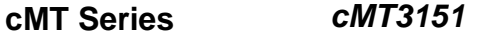

**eMT Series** *eMT3070 / eMT3105 / eMT3120 / eMT3150*

**MT-iE** *MT8070iE / MT6070iE / MT8100iE / MT8121iE / MT8150iE*

**MT-XE** *MT8121XE / MT8150XE*

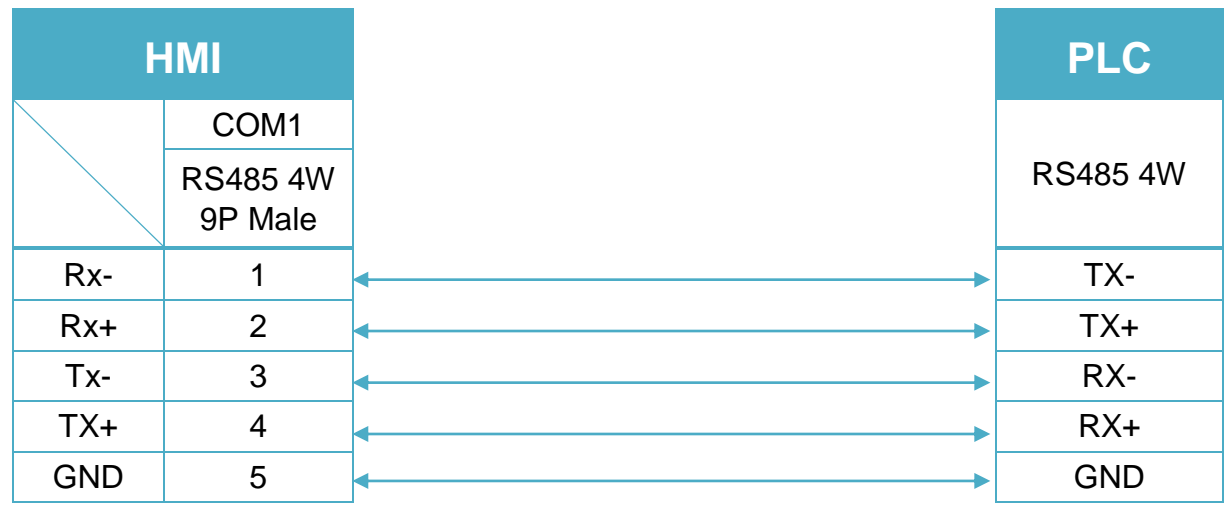

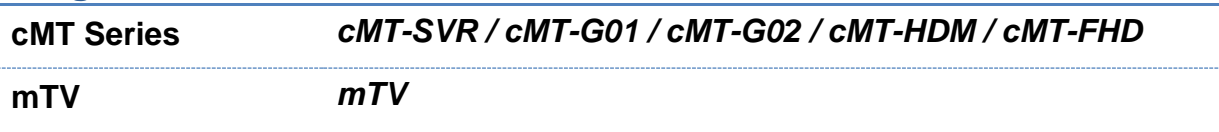

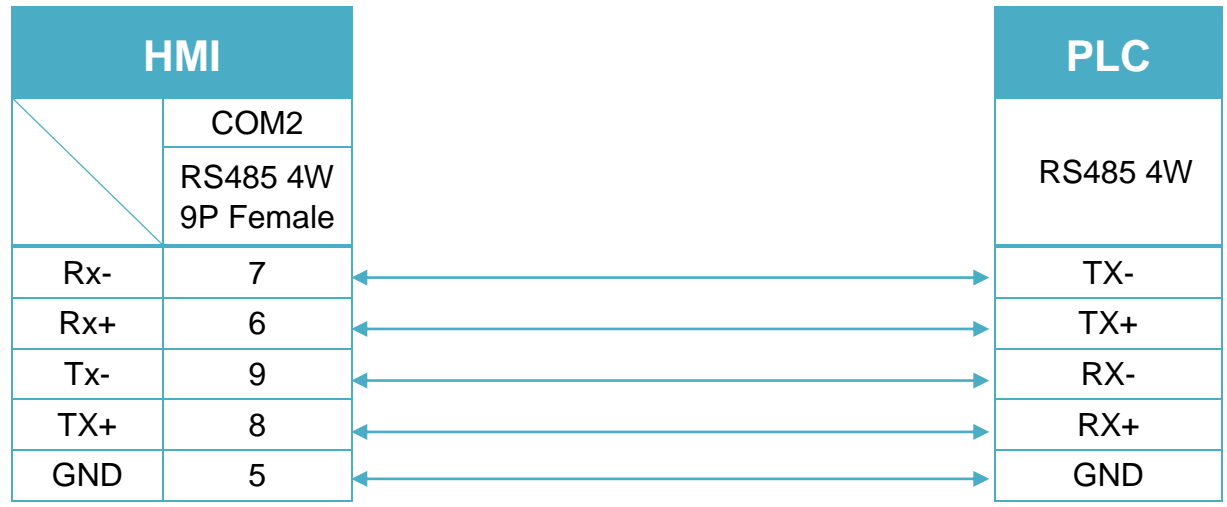

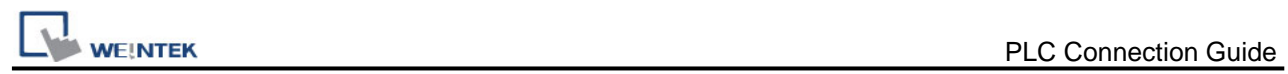

# **Diagram 6**

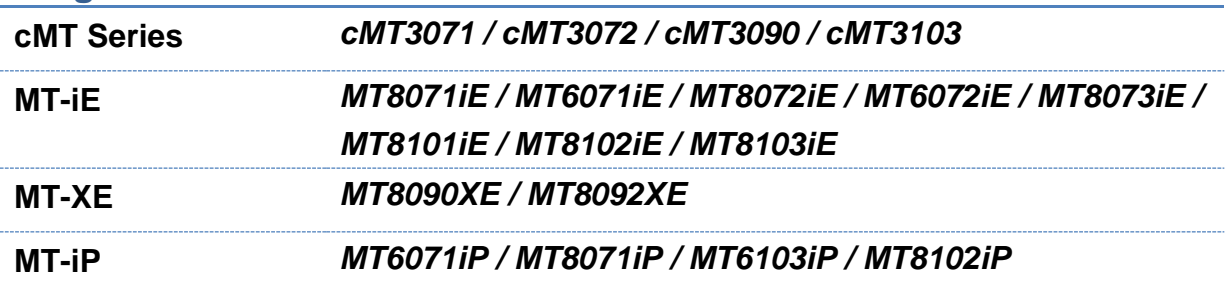

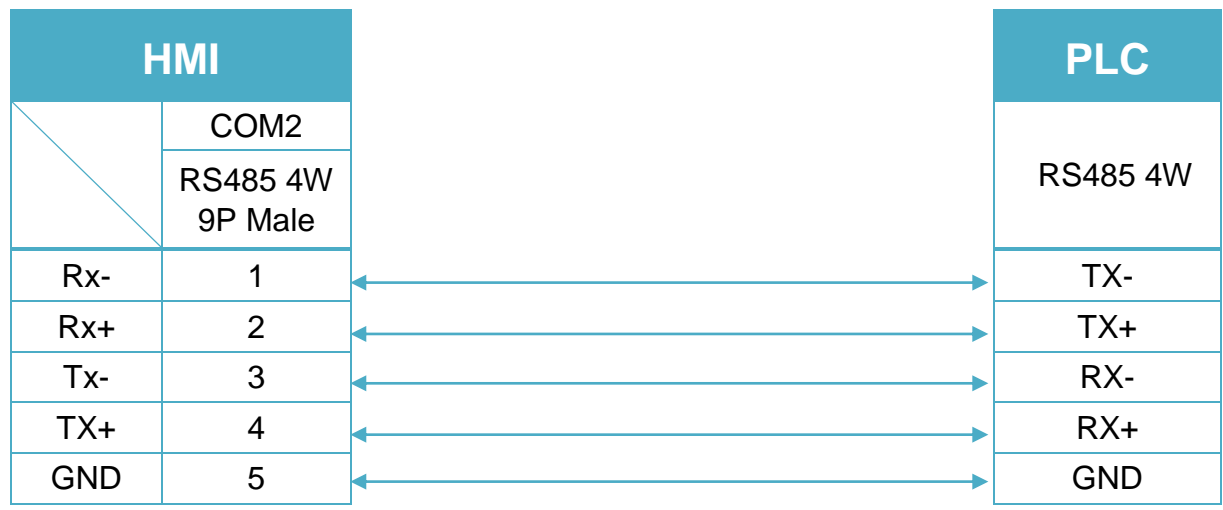

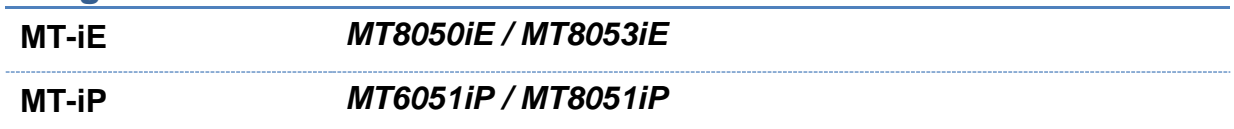

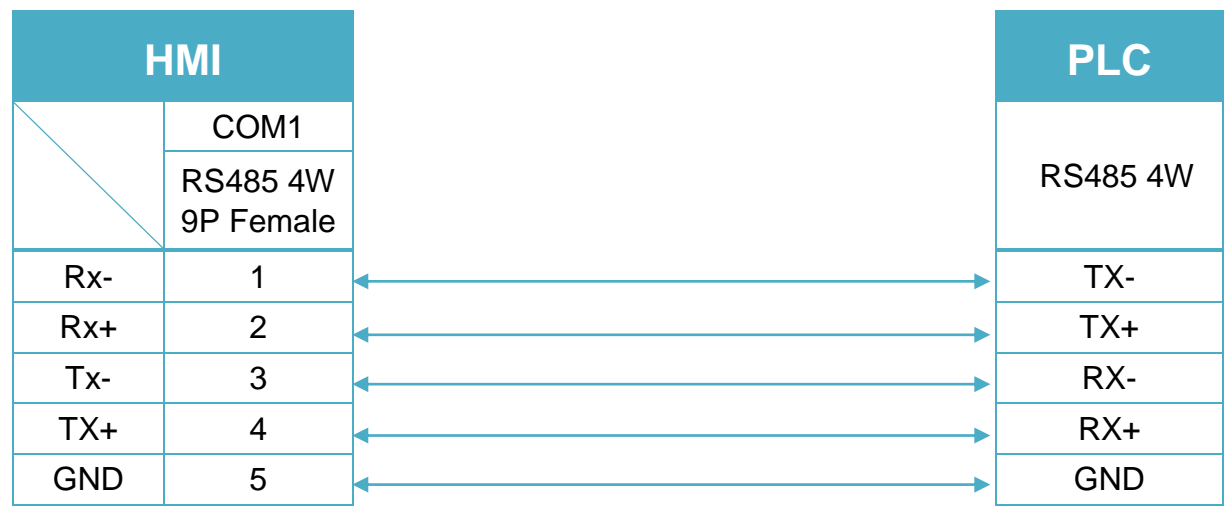

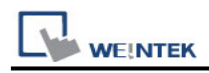

#### RS485 2W (Diagram 8 ~ Diagram 13)

# **Diagram 8**

**cMT Series** *cMT3151*

**eMT Series** *eMT3070 / eMT3105 / eMT3120 / eMT3150*

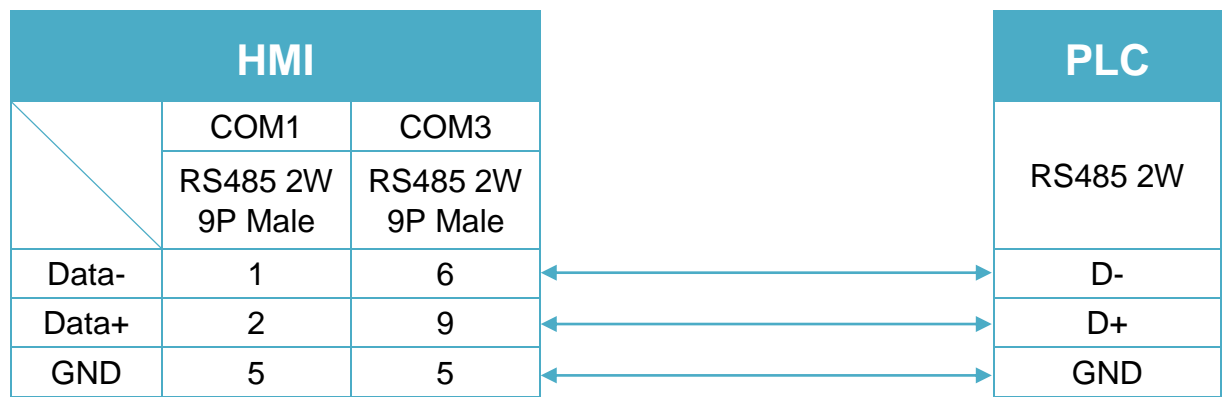

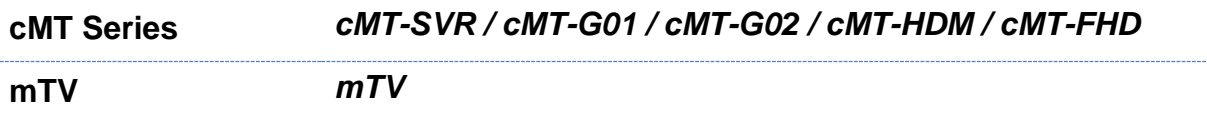

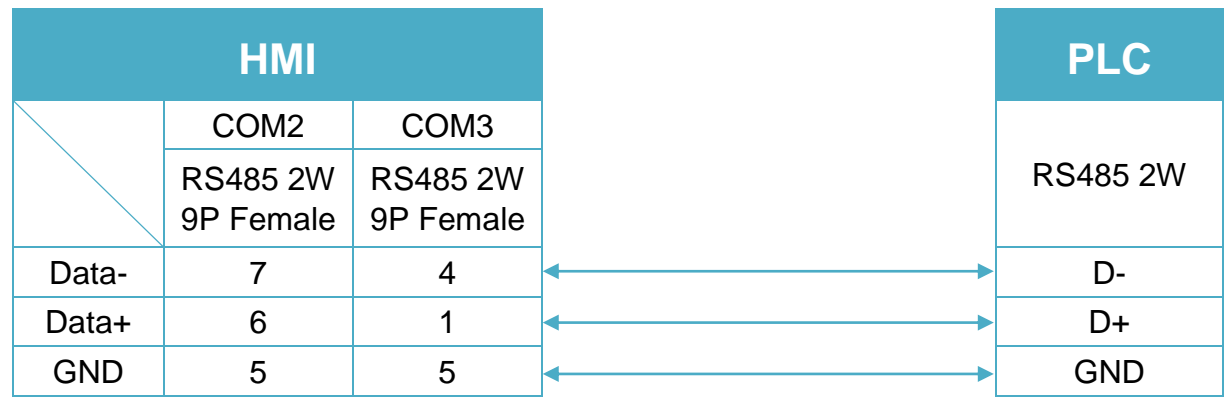

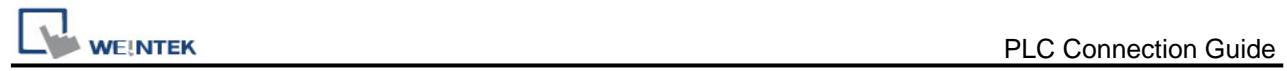

# **Diagram 10**

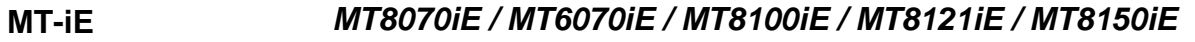

**MT-XE** *MT8121XE / MT8150XE*

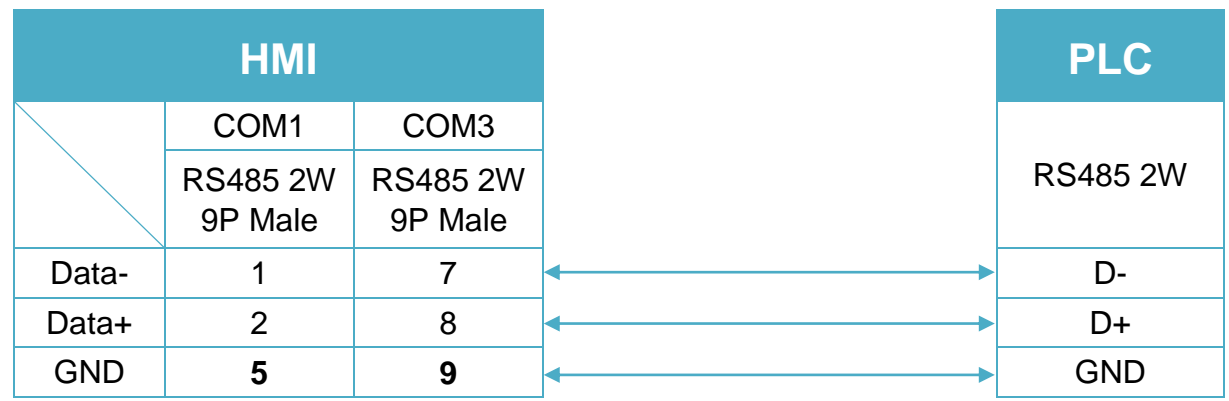

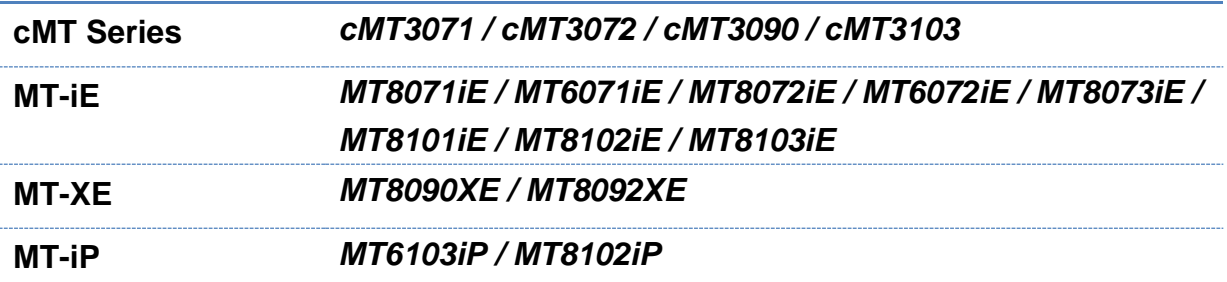

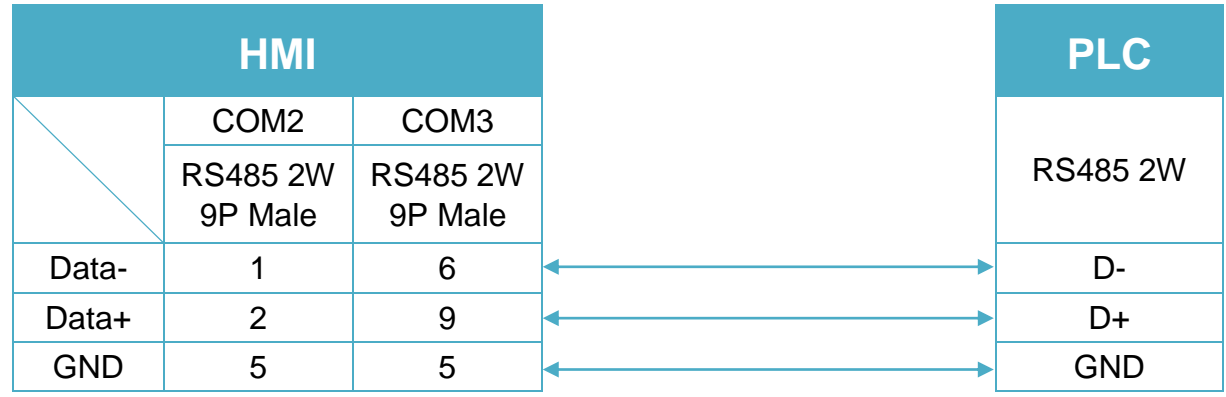

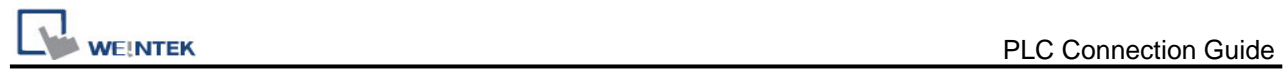

# **Diagram 12**

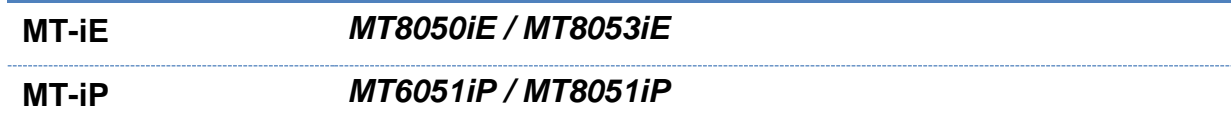

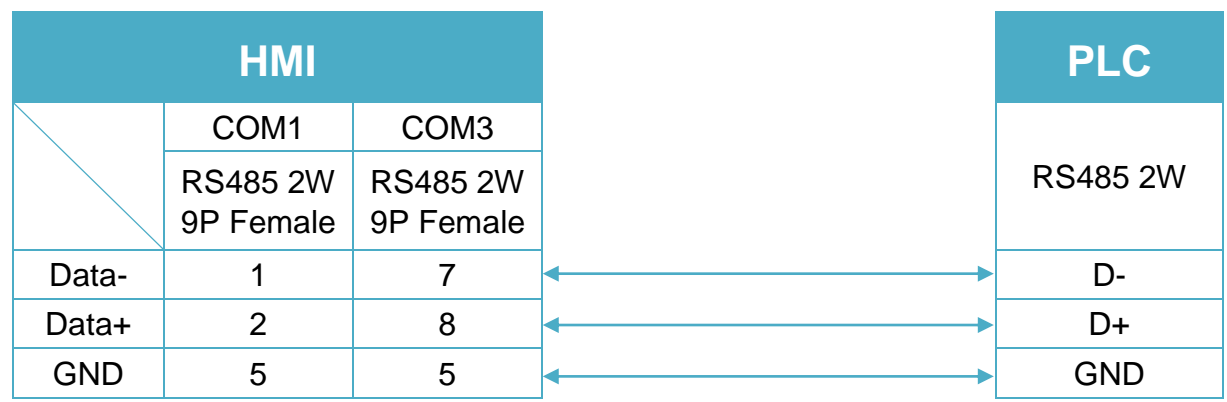

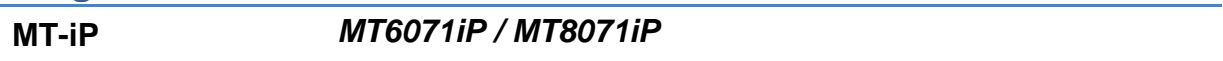

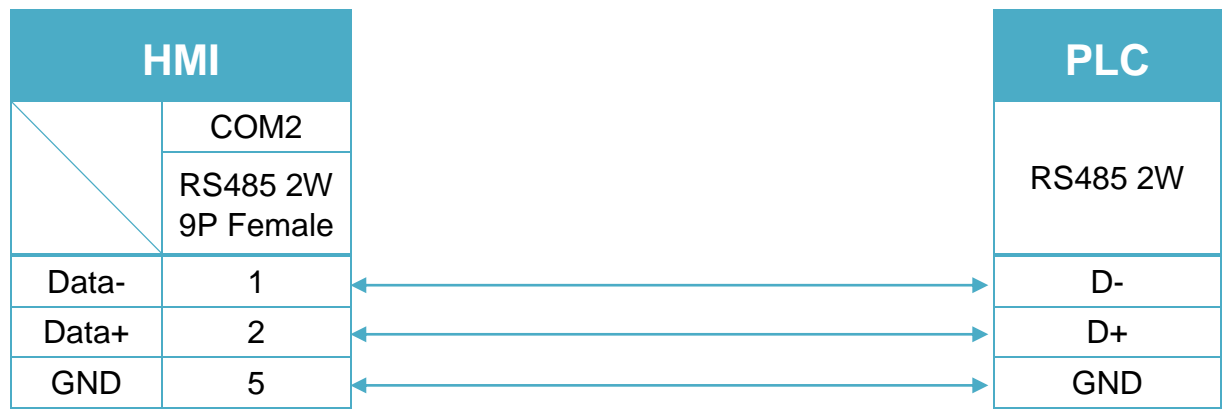